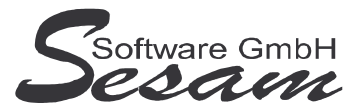

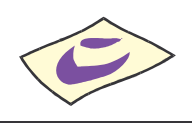

# **Allgemeine Eigenschaften von** *SESAM* **– Rechnung Professional**

*SESAM -* **Rechnung Professional** ist ein einfach zu bedienendes Programm zur schnellen Rechnungserfassung.

- externes Erfassen von Rechnungen
- einfaches und schnelles Erfassen, weil nicht notwendigerweise komplett kontiert werden muss
- **Beliebig viele Mandanten** können verwaltet werden. Jeder Mandant wird mit allen Variablen komplett individuell eingerichtet.
- Alle Daten können einfach und schnell eingegeben werden.
- direkte Übergabe der erfassten Rechnungen an die SESAM-Fibu
- Auswahl der Konten, Kostenstellen usw. bei der Erfassung direkt aus der SESAM-Fibu
- SESAM-Fibu ist Voraussetzung für Benutzung von SESAM-Rech

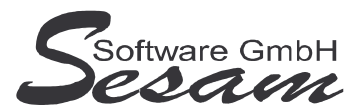

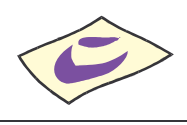

# **System - Voraussetzungen**

mindestens PC mit Pentium II, 128 MB RAM und Windows-Betriebssystem (Windows 98, 2000, XP, Vista), Internetzugang.

Die *SESAM* **- Professional** Programme werden wahlweise auf CD ausgeliefert oder über einen Downloadpfad (per E-Mail) bereitgestellt.

# **Installation**

Ausführen der Datei - **RE32** bei der Vollversion bzw.

- **RE32UPD** beim Update

Danach den Bildschirmanweisungen folgen.

Während der Installation wird ein Eintrag im Startmenü angelegt (kann deaktiviert werden). Auf Wunsch kann auch ein Symbol auf dem Desktop angelegt werden.

Bei einer Neuinstallation müssen immer zuerst die Vollversion und dann das letzte Update installiert werden. Die Installation der dazwischen liegenden Updates ist nicht erforderlich. Eventuelle Hinweise und Mitteilungen, die den Updates beiliegen sind unbedingt alle zu beachten!

#### **Wichtiger Hinweis für Nutzer des Betriebssystems Windows Vista:**

Bitte installieren Sie das SESAM – Rechnungs-Programm wenn Sie das Betriebssystem Windows Vista einsetzten **nicht** im Verzeichnis **C:\PROGRAMME\...** bzw. **C:\PROGRAM FILES\...** oder einem Unterordner von diesen, um Probleme beim Programmablauf zu vermeiden. Verwenden Sie zum Beispiel das Verzeichnis C:\SESAM\RECH.

# **Hinweise zur Demoversion**

Einschränkungen in der Demoversion:

Es können maximal zehn Rechnungen pro Mandant eingegeben werden. Die Auswertungen stehen komplett wie in der Vollversion zur Verfügung.

Installation: Ausführen der Datei **RE32DEMO**. Danach den Bildschirmanweisungen folgen.

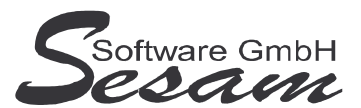

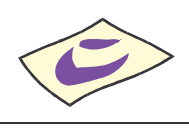

# **Schnelleinstieg**

Mit dem nachfolgenden Kapitel wird ein kurzer Schnelleinstieg gegeben, um die ersten Schritte in *SESAM* **- Rechnung Professional** zu gehen. Um alle Funktionen des Programms richtig zu verstehen und anwenden zu können, ist es unumgänglich, dass komplette Handbuch durchzuarbeiten. Es empfiehlt sich zum Kennenlernen des vorliegenden Programms einige Testdaten in dem mitgelieferten Muster-Mandanten einzugeben.

# **Das Hauptmenü**

*SESAM* **- Rechnung Professional** wird durch einen Doppelklick auf das *SESAM* **- Rechnung Symbol** in der *SESAM* **- Professional –Gruppe** oder über ein angelegtes Symbol vom Desktop gestartet.

Vom Hauptmenü aus kann man folgende Programm-Funktionen direkt aufruften:

- Rechnungen**:** Erfassen der Rechnungen
- Mandantenstamm**:** grundlegende Einstellungen pro Mandant
- Export SESAM-Fibu**:** Exportmöglichkeit in SESAM-Fibu

Die weiteren Funktionen können über die *Menüleiste* bzw. über die Symbole der Symbolleiste im oberen Bereich des Fensters aufgerufen werden. Über die Taste *F1* steht eine Online-Hilfe zur Verfügung.

# **Die Online-Hilfe**

Eine ausführliche Online-Hilfe wird über die *F1*-Taste zum aktuellen Programmfenster angezeigt. Diese entspricht inhaltlich dem Handbuch der Vollversion.

Verweise zu anderen Hilfefenstern sind dort unterstrichen bzw. grün dargestellt.

Zur Stichwortsuche öffnet man mit *F1* die Windows-Hilfe, drückt den Button Inhalt und gibt den Suchbegriff ein.

# **Die ersten Einstellungen**

Beim ersten Start nach einer Neuinstallation öffnet sich der mitgelieferte Beispielmandant *Muster*. Wurde das Programm auf eine bestehende Installation aufgespielt, dann öffnet sich der zuletzt bearbeitete Mandant.

Man kann jederzeit beliebig viele Mandanten neu anlegen. Bei jedem Programmstart wird der jeweils zuletzt bearbeitete Mandant geöffnet.

Über den Menüpunkt *Datei -> Mandantenverwaltung* kann man einen Mandanten zum Bearbeiten auswählen, Sichern bzw. Neu anlegen.

#### **1a) Mandantenauswahl**

• Über den Menüpunkt *Datei -> Mandantenverwaltung -> Öffnen* kann man aus einer Liste der vorhandenen Mandanten den gewünschten auswählen. (Hier ist anfangs nur der Mandant *Muster* vorhanden.)

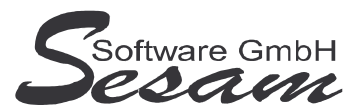

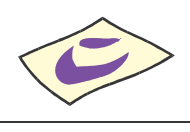

#### **1b) Neuen Mandanten anlegen**

• Über den gleichnamigen Menüpunkt kann man einen neuen Mandanten anlegen. Dabei können die Stammdaten eines bereits vorhandenen Mandanten als Vorlage übernommen werden.

#### **2) Stammdaten Mandantenstamm:**

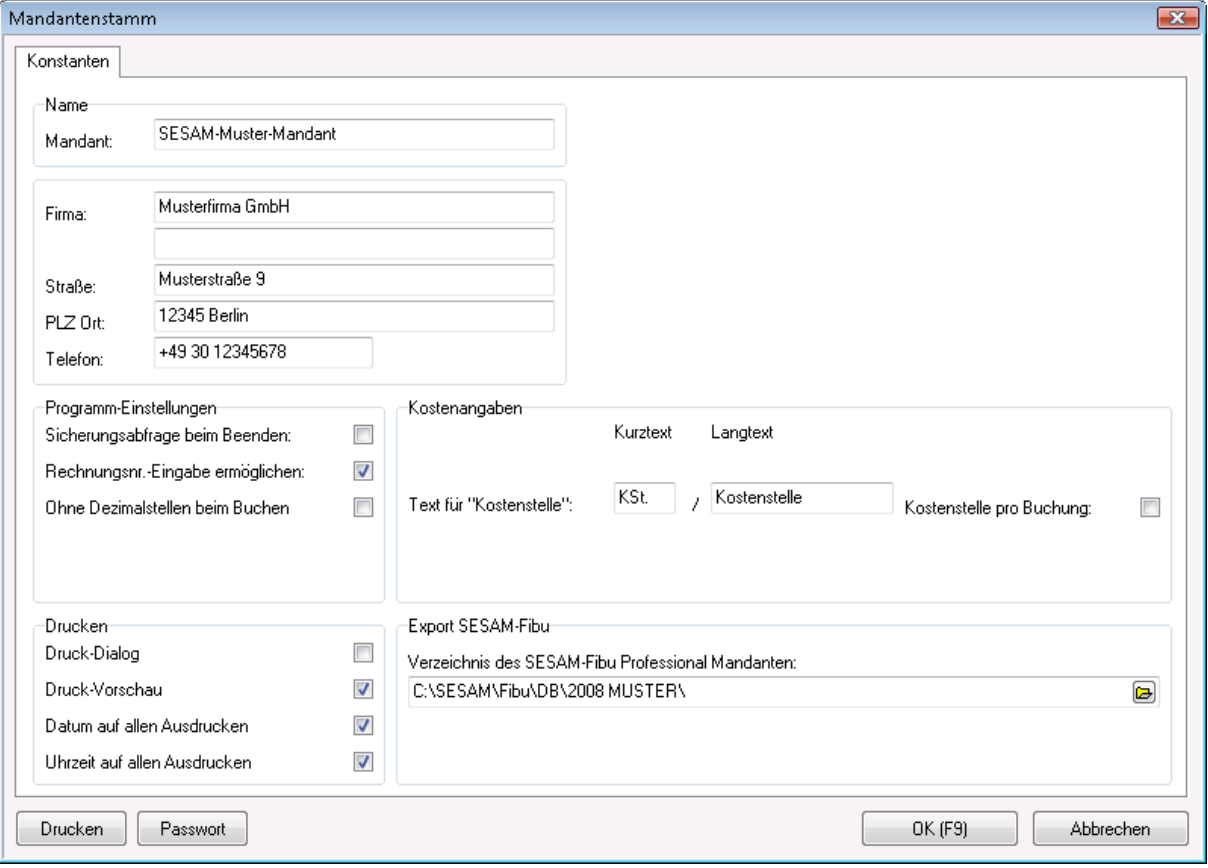

- Über den Menüpunkt *Stammdaten* wird der *Mandantenstamm* bearbeitet.
- Eingabefelder für *Mandantenname* und *Firmendaten*.
- *Programm-Einstellungen*: Sicherungsabfrage bei Beenden des Programmes aktivieren, Eingabe einer Rechnungsnummer beim Erfassen von Rechnungen ermöglichen, Buchen ohne Dezimalstellen aktivieren.
- *Kostenangaben:* Kurz- und Langtext für die Kostenstelle kann aktiviert werden, Kostenstelleneingabe beim Buchen ermöglichen.
- *Verzeichnis des SESAM – Fibu Professional Mandanten:* Verzeichnis für den *Export* an die SESAM-Fibu und für den Zugriff auf Stammdaten des SESAM – Fibu-Mandanten.
- Vergabe eines Passwortes

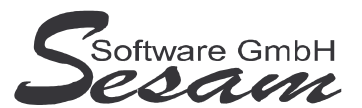

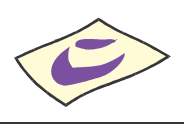

# **Das Erfassen und Bearbeiten von Rechnungen**

Über den Menüpunkt *Datei -> Rechnungen* gelangt man ins Eingabefenster zum Erfassen der Rechnungen.

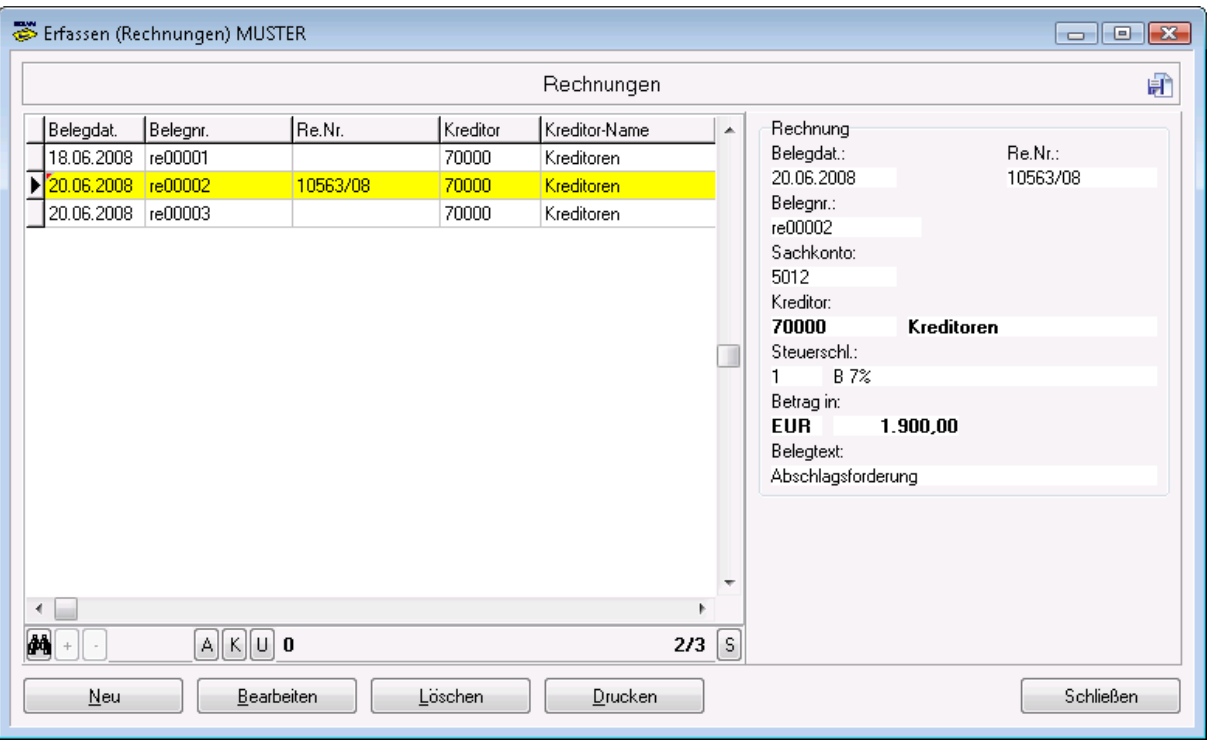

- Die Rechnungen werden auf der linken Seite des Fensters tabellarisch aufgelistet. Rechts werden die zugehörigen Daten zusammengefasst angezeigt.
- **Wichtig:** Es ist darauf zu achten, dass im *Mandantenstamm* ein SESAM-Fibu-Mandant zugewiesen ist, damit ein direkter Zugriff auf die Konten, Steuerschlüssel, etc. besteht.
- In der Eingabemaske werden die Daten der Rechnung erfasst

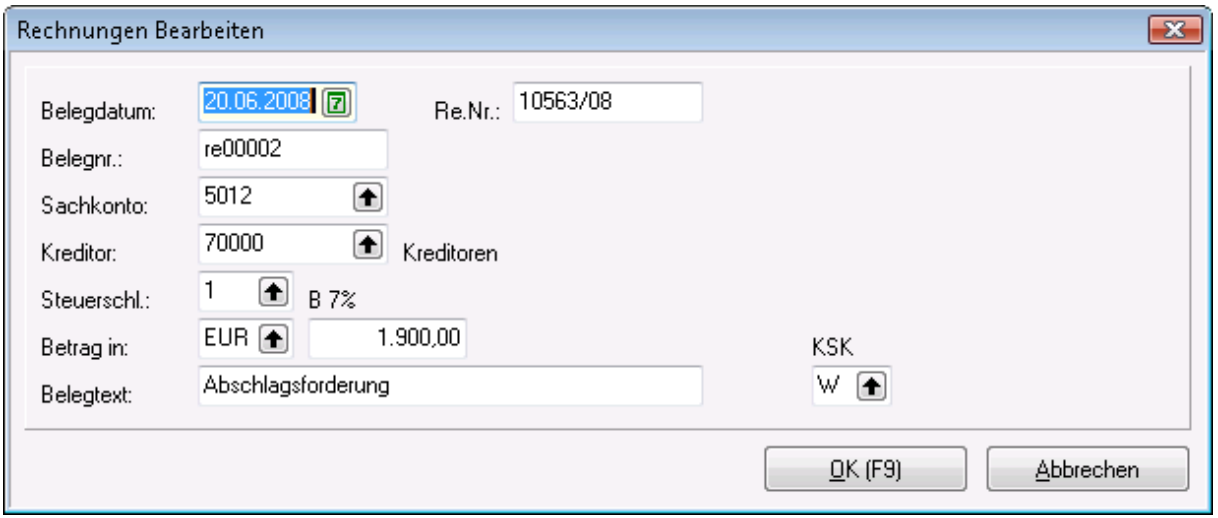

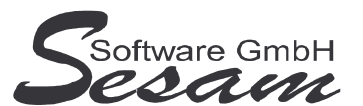

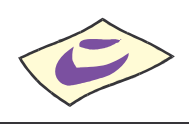

- Durch Doppelklick auf die entsprechende Rechnung kann diese bearbeitet werden.
- Die erfassten Rechnungen können über den gleichnamigen Button ausgedruckt werden. (Rechnungseingangsbuch). Sind Rechnungen markiert, dann werden nur die markierten Rechnungen ausgedruckt.

# **Der Fibu-Export**

Über den Menüpunkt *Transfer -> Export SESAM-Fibu* hat man die Möglichkeit die Daten nach *SESAM* **– Fibu Professional** zu exportieren.

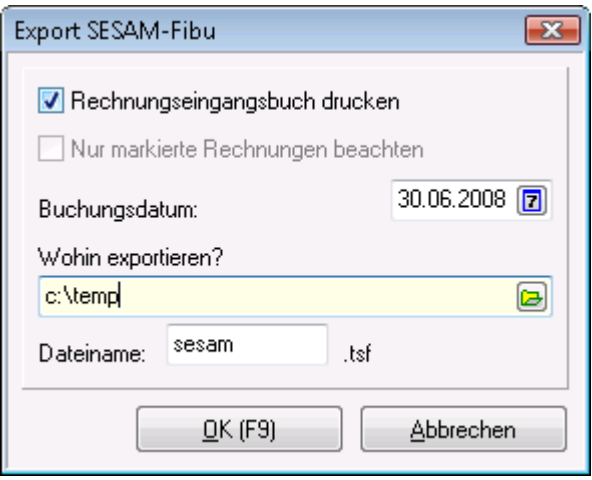

- Wenn man vor dem Export das Rechnungseingangsbuch für diesen Export ausgedruckt haben möchte, aktiviert man diese Option.
- Mit dem hier eingegebenen Buchungsdatum wird beim Transfer allen Rechnungen dieses Datum zugewiesen.
- Über das Ordnersymbol wird das entsprechende Verzeichnis ausgewählt, wohin die Datei exportiert werden soll.
- Beim Dateinamen wird standardmäßig: *sesam.tsf* ausgewiesen, der editierbar ist.
- Es wird die Meldung ausgewiesen, wie viele Datensätze in die entsprechende Datei mit Verzeichnispfad exportiert wurde.

Es wird eine Stapel-Datei erzeugt, die in der *SESAM* **– Fibu** über den Menüpunkt *Transfer -> Import SESAM-Rech* übernommen werden kann.